## **HOW TO SET UP AN EMAIL ACCOUNT USING GMAIL:**

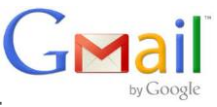

- 1. **Open the Gmail account creation website.** Go to [https://www.google.com/gmail/about/#](https://www.google.com/gmail/about/) in your computer's web browser.
- 2. **Click** CREATE AN ACCOUNT**.** It's a red button top-right corner of the window. Following will be the first page in the account creation section.
- 3. **Enter your first and last name.** Type your "First name" in the text box near the top of the page, then the "Last name" box next to it.
- 4. **Create a Gmail username.** In "Username" text box, type in the username you want for your email address. This is the name which appears before the "@gmail.com" section of the address.
	- If your selected username is taken, you'll be asked to choose a different one upon clicking a different text box on the page.
- 5. **Enter a password twice.** Type your preferred password in the "Password" text box near the bottom of the page, then type the same password in the "Confirm password" box to the right of the first password box.
	- These passwords must match.
- 6. **Click** NEXT**.** It's a blue button at the bottom of the page.
- 7. **Enter account recovery options.** Not mandatory: can add up to two types of account recovery options to your Gmail profile: Phone number/ Recovery Email address
	- *Phone number* Type your phone number into the "Phone number" text box near the top of the page.
	- *Recovery email address* Type any other email address into the "Recovery email address" top of page.
- 8. **Add your date of birth.** Click "Month" drop-down box, select the month of your birthday, then type the day and year into the "Day" and "Year" text boxes.
- 9. **Select a gender.** Click "Gender" drop-down box and select from the drop down options.
- 10. **Click** NEXT**.** It's a blue button at the bottom of the page.
- 11. **Verify your phone number.** If adding a number for account recovery, verify it now by:
	- Click **SEND** when prompted.
	- Open your phone's text messages.
	- Open the message from Google (usually a 5-digit number) and review the 6-digit number in the message.
	- Enter the 6-digit number into the text box on the Gmail page.
	- Click **VERIFY**
	- You can also click the **Not Now** link to skip verifying the account recovery options for now.
- 12. **Scroll down and click** I AGREE**.** It's at the bottom of the terms of service list on the left side of the page. Doing so will accept the terms of service and sign you into your Gmail account.

#### **HOW TO SET UP AN ACCOUNT WITH YOUTUBE TV:**

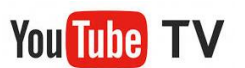

- 1. Navigate to [tv.youtube.com.](http://tv.youtube.com/)
- 2. Click **TRY IT FREE**.
- 3. If prompted to select a Google account, choose the one you want to use for YouTube TV (this will not happen if you only have one account).
- 4. Click **LET'S GO**.
- 5. Click **NEXT**.
- 6. Select any add-on networks you would like to subscribe to and click **NEXT**.
- 7. Enter your credit card and billing information and click **BUY**.

### **HOW TO SET UP AN ACCOUNT WITH HULU:**

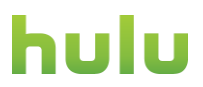

- 1. **Go to <http://www.hulu.com/plus> on your browser.**
- 2. **Click "Try 1 Week Free" button.** You will be directed to the sign-up page
- 3. **Accomplish the sign-up form.** You will have to fill up all the blank fields on the sign-up page. Enter your first and last name, a valid e-mail address that you will use to log in, a password, your gender, and your birth date.
- 4. **Click "Continue" at the bottom of the sign-up page.**
- 5. **Choose a payment method.** You can select to pay via credit card or via PayPal. Just click the radio button of either of the choices.
	- If you chose PayPal, just enter your zip code on the field provided and skip to step 7.
	- If you chose to use credit card, move on to the next step.
- 6. **Provide your credit card details.** Enter your credit card number, the expiration date of the card, your security code (which is the three-digit number at the back of the card), and your zip code. Enter all this information on their respective fields provided for you.
	- After everything, click "Start my free 1 week"
- 7. **Enjoy Hulu Plus!** After all the information has been submitted, you will be directed to your Hulu Plus home page. You can now browse for any show you want to watch.

# **HOW TO SET UP AN ACCOUNT WITH NETFLIX:**

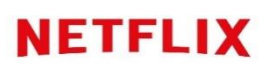

- 1. **Visit [www.netflix.com](https://www.netflix.com/) in a web browser.** Free one-month trial membership when you sign up for the first time.
	- Provide a credit card or other payment method, such as PayPal or a prepaid Netflix card.
	- You won't be billed for service if you cancel your membership before the end of the trial month. You'll receive an email a few days before the trial is up so you have a chance to cancel.
- 2. **Click the "Join Free for a Month" button.** Now you'll move through a series of screens that will take you through the signup process.
- 3. **Click "See the Plans" to view your options.** The names of available streaming plans will appear, along with a short description and pricing information.
- 4. **Select a streaming plan, then click "Continue.**" Netflix has three different viewing options from which to choose:
	- Basic: watch Netflix on one device at a time. Basic is for those not sharing an account. HD (High Definition) video is not included.
	- Standard: You'll get HD-quality video on up to 2 screens at once. If you share your password with another person, you can both watch HD-quality video at the same time.
	- Premium: Up to 4 people can watch different streams at the same time. Ultra HD is a step above regular.
- 5. **Create a new account.** Enter your email address and a new password into the fields provided, and then click "Continue."
- 6. **Select a payment option.** The available options will appear on the screen.
	- Netflix accepts Visa, MasterCard, Amex or Discover logos.
	- Some areas can [use a PayPal account](https://www.wikihow.com/Set-Up-a-PayPal-Account) to sign up for Netflix. PayPal (or some areas Netflix gift card)
- 7. **Enter your payment details.** Follow the prompts to enter your payment details (or PayPal login information).
- 8. **Start your Netflix membership.** Click "Start Membership" to finish creating your account. Now you can browse and stream movies and television shows from any supported device.

# **HOW TO SET UP AN ACCOUNT WITH AMAZON:**

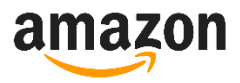

- 1. **Get started.** Go to amazon.com. In the upper right-hand corner, you'll see a menu marked "Your Account." When you hover over it, a drop-down menu appears. Click on the "Start Here" link directly beneath the yellow "Sign In" button.
- 2. **Enter your personal information.** The registration form will ask for your name and email address, and it will prompt you to choose a password.
	- Note that you can also enter a phone number. This is not mandatory, but it provides better account protection. Amazon will not call you, so don't worry about that – it's only used for security purposes.
- 3. **Create your account.** When you've filled in all the necessary information, click "Create Account." You will be redirected immediately to Amazon's welcome page. Congratulations! You now have an official account with Amazon.